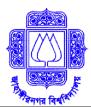

# Online Admission Process for EMBA Program in FBS, JU.

[Online admission has been launched for Faculty of Business Studies, Jahangirnagar University (FBS-JU). FBS, JU to make admission process effortless for admission seekers. Applicants can submit admission form through online, pay fees by mobile phone & print admit card through online. Please follow the simple 3 steps as stated below to apply for admission.]

#### STEP- 1: TO FILL UP ADMISSION FORM

To apply for admission, 1st step is to fill up online admission form

### When to apply:

Admission form will be available in website for EMBA Program from 15 July 2017 (12:01 am) to 6 August 2017 (11:59 pm).

#### From where to apply:

Admission form can be filled up within 15/20 minutes from anywhere of the country or even abroad using desktop/laptop with Internet connection.

## How to apply:

Log on to <a href="http://www.fbsju.edu.bd/admission">http://smartadmission.info/emba-fbs-ju</a> and click ADMISSION button to get admission form. Fill up the form and click SUBMIT button. Reference number as serial of application and instruction to pay fees against admission application will be displayed on the screen of computer after successful submission of application.

Take a printout of this page for next step(s).

#### STEP- 2: PAYMENT OF FEES BY bKash

## To apply for admission, required fees to be paid in 2<sup>nd</sup> step.

<u>Program</u>: EMBA Program, <u>Fee(Tk)</u>: 1200 Tk (One Thousand Two Hundred Taka)

Above mentioned fee to be paid using Personal Account of bKash. Payment to be sent to Merchant Account. bKash Merchant Account Number: **01841013013** 

This bKash number is to be used to pay fee only. Don't make phone call to this number for information regarding admission, rather call Help-Line as mentioned below.

# **Steps for bKash Payment:**

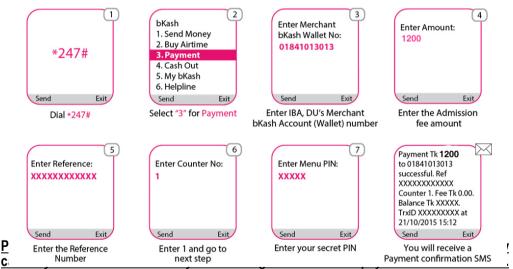

Otherwise Admit Card for admission test will not be generated. One can pay using own bKash Account or bKash Personal Account of others. In that case, use 'Payment' Option of bKash Personal Account. Don't use 'Cash-In' or 'Send Money' option because mentioning REFERENCE Number is not possible in those options. After sending money, a payment confirmation SMS of bKash along with a Transaction ID(TrxID) will be sent to the mobile number by which payment is made. Please preserve the Transaction ID (Trx ID) for future reference.

When/ where fee to be paid: Fee can be paid according to mentioned date and time in step-1.

**bKash Help Line:** 16247 (from any mobile operator)

#### STEP- 3: TO PRINT ADMIT CARD

Admit Card to be printed in 3<sup>rd</sup> step.

#### **How to get printed Admit Card:**

Log on to <a href="http://www.fbsju.edu.bd/admission">http://smartadmission.info/emba-fbs-ju</a> and click on 'GET ADMIT CARD' and submit required information (Reference Number & Mobile Number Which was mentioned in application form). After verification a page with Admit Number will appear in the screen that has to be printed out and preserved as Admit Card.

Your payment information is expected to be updated in Admission Database against your reference number within 2 to 24 hours of payment which is prerequisite for admit card generation.

If you do not get the Admit Card please contact the help line as mentioned below.

Edu-Smart Help line for Online Admission Application: 018 4151 4151 (8am to 10pm)